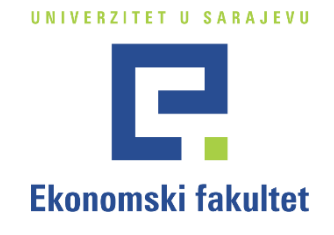

## **MIT Centar**

# **Uputstvo za korištenje softvera za provjeru autentičnosti radova - Turnitin**

*Pripremili: Nihad Šurković, Tihomir Veselinović i Faris Željo Verzija: 1.0*

Sarajevo, septembar 2023.

# SADRŽAJ

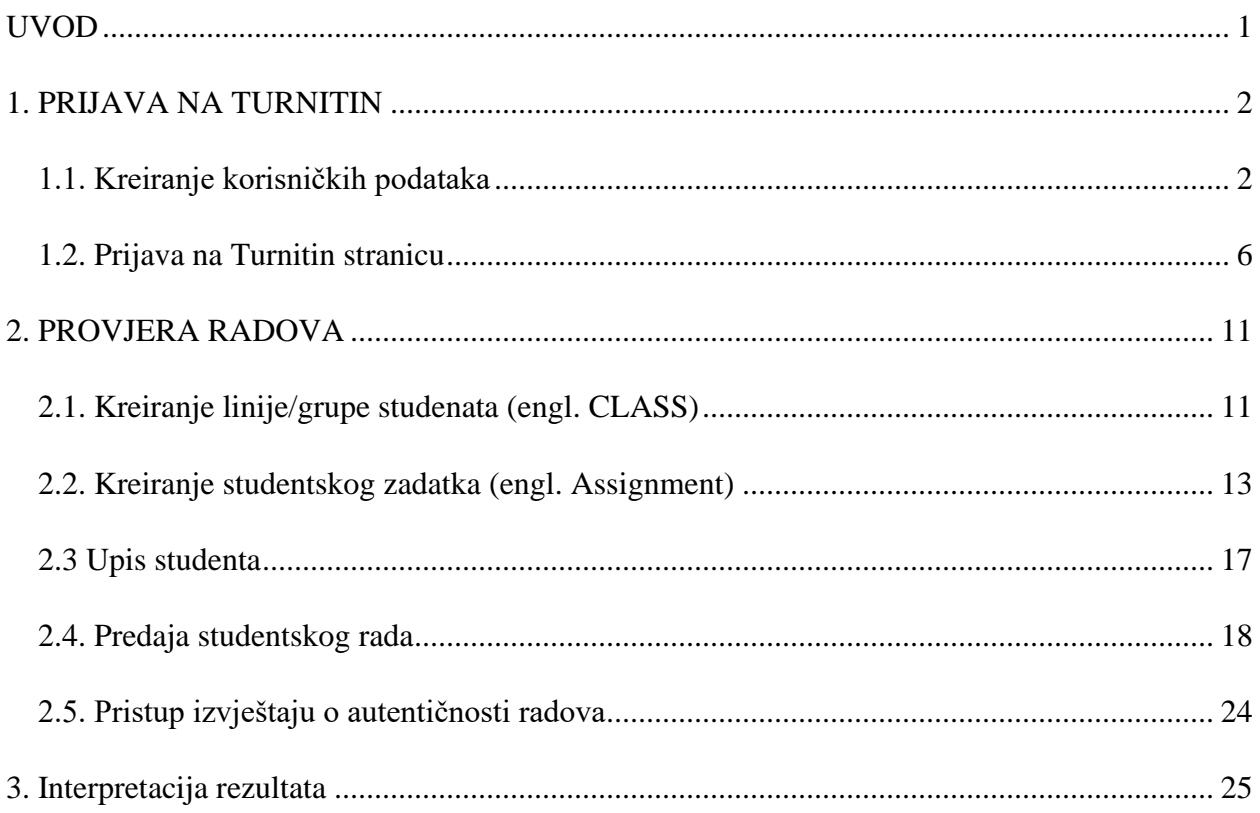

## <span id="page-2-0"></span>**UVOD**

Nastavnici danas imaju priliku da koriste različite tehnološke alate koji olakšavaju proces nastave i ocjenjivanja. U ovom kontekstu, Turnitin se ističe kao jedan od najefikasnijih alata za otkrivanje plagijarizma i podršku u unapređenju procesa evaluacije studentskih radova.

Ovo uputstvo je namjenjeno svim nastavnicima koji žele da iskoriste potencijal softvera Turnitin u svom radu.

U narednim sekcijama ćemo detaljno prikazati kako da se registrujete na portal Turnitin-a, uplodujete studentski rad i prikažete izvještaj o autentičnosti, kao i kako da interpretirate rezultate koje Turnitin pruža.

## <span id="page-3-0"></span>**1. PRIJAVA NA TURNITIN**

#### <span id="page-3-1"></span>**1.1. Kreiranje korisničkih podataka**

Ukoliko ne posjedujete korisničke podatke za prijavu na Turnitin potrebno je da iste kreirate. Nakon što Vas administrator UNSA doda na listu instruktora dobiti će te email sa adrese [noreply@turnitin.com.](mailto:noreply@turnitin.com)

U emailu koji ste dobili potrebno je da izaberete opciju "**Set up account**" ili "**Izradi račun**".

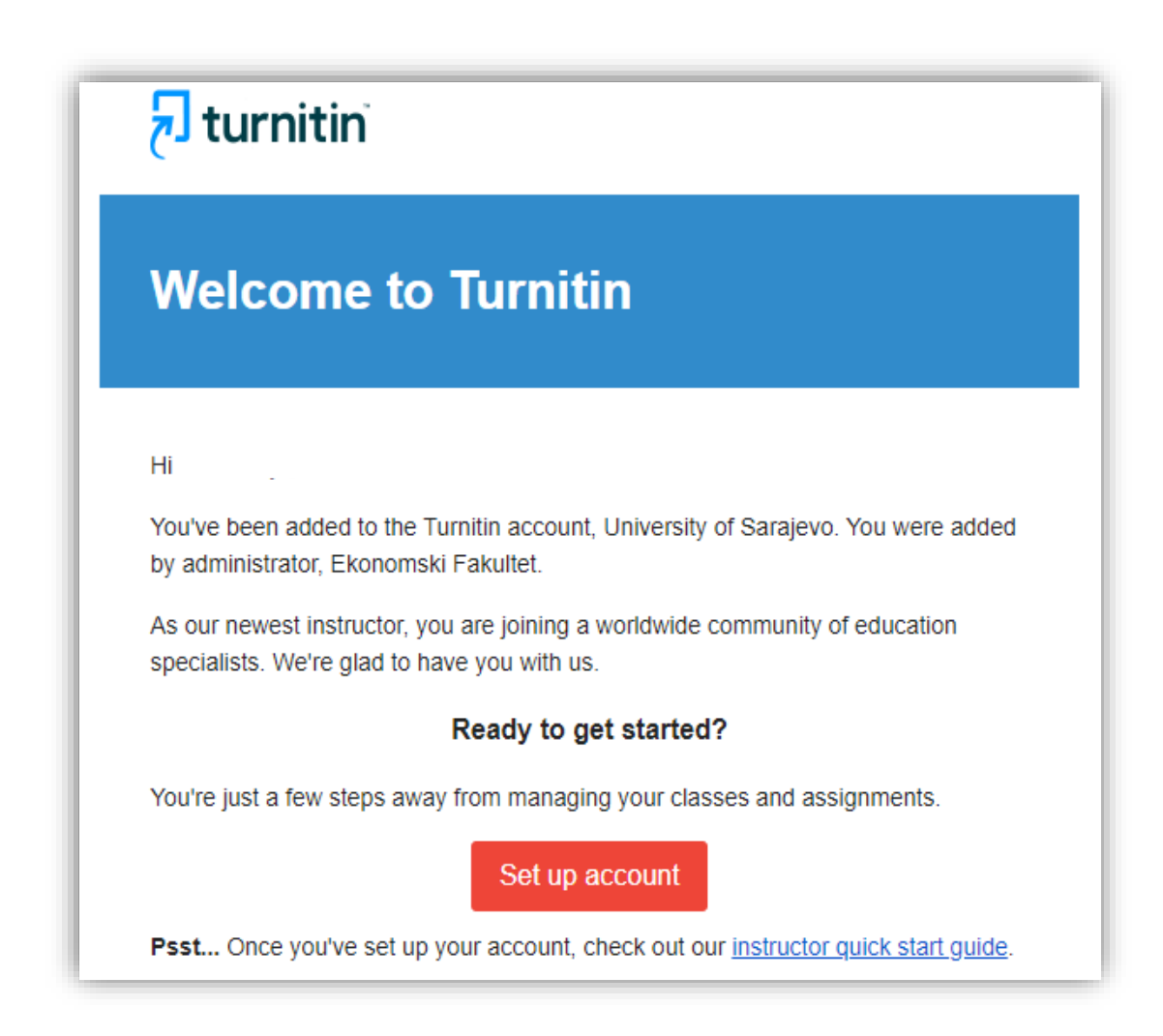

*Slika 1.*

Nakon što izaberete opciju "**Izradi račun**", pojaviti će se na sljedeći prozor (Slika 2.), na kojem će biti potrebno da unesete vašu email adresu i vase prezime.

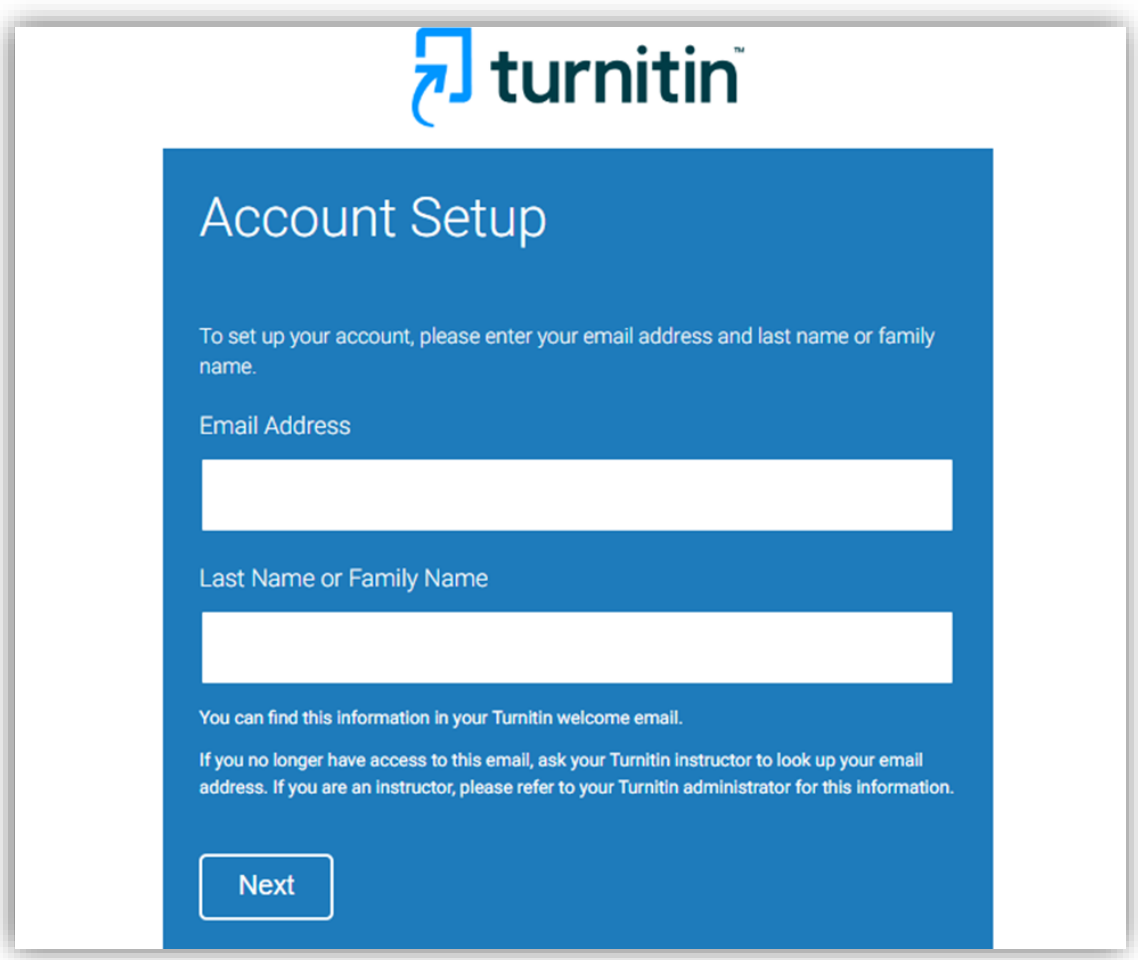

*Slika 2.*

Nakon što ste potvrdili unos birate opciju "Next", prikazati će se naredna poruka (Slika 3.), nakon čega je potrebno da otvorite novi email koji Vam je poslao Turnitin.

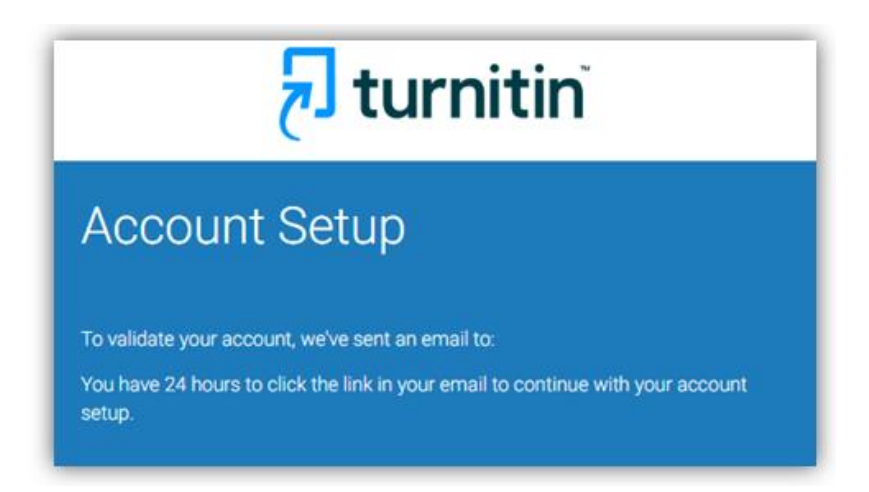

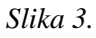

U novoj email poruci, potrebno je da unesete lozinku koju ćete koristiti za pristup sistemu, tako što izaberete opciju "**Create password**" (Slika 4.).

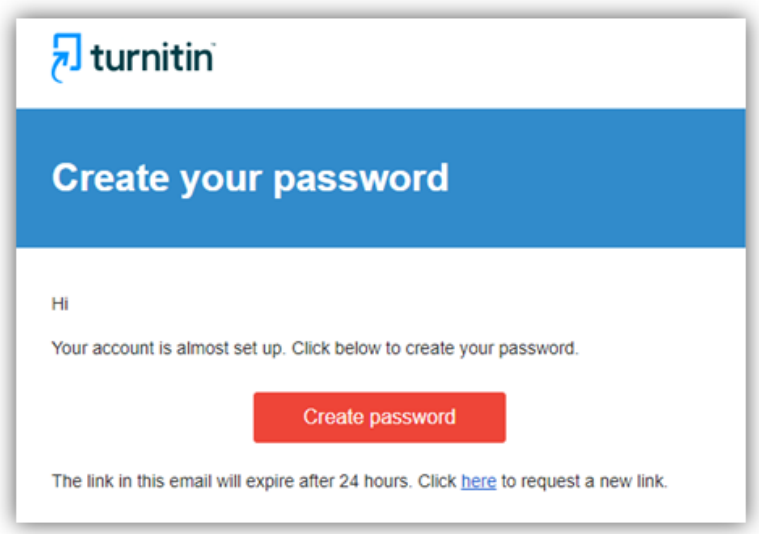

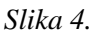

Vaša lozinka mora da zadovoljava sljedeće uslove:

- Minimalno 12 karaktera,
- Mora da sadrži minimalno jedan broj,
- Mora da sadrži minimalno jedno veliko i malo slovo,
- Mora da sadrži minimalno jedan poseban znak (npr. #, \$, %, &, itd.).

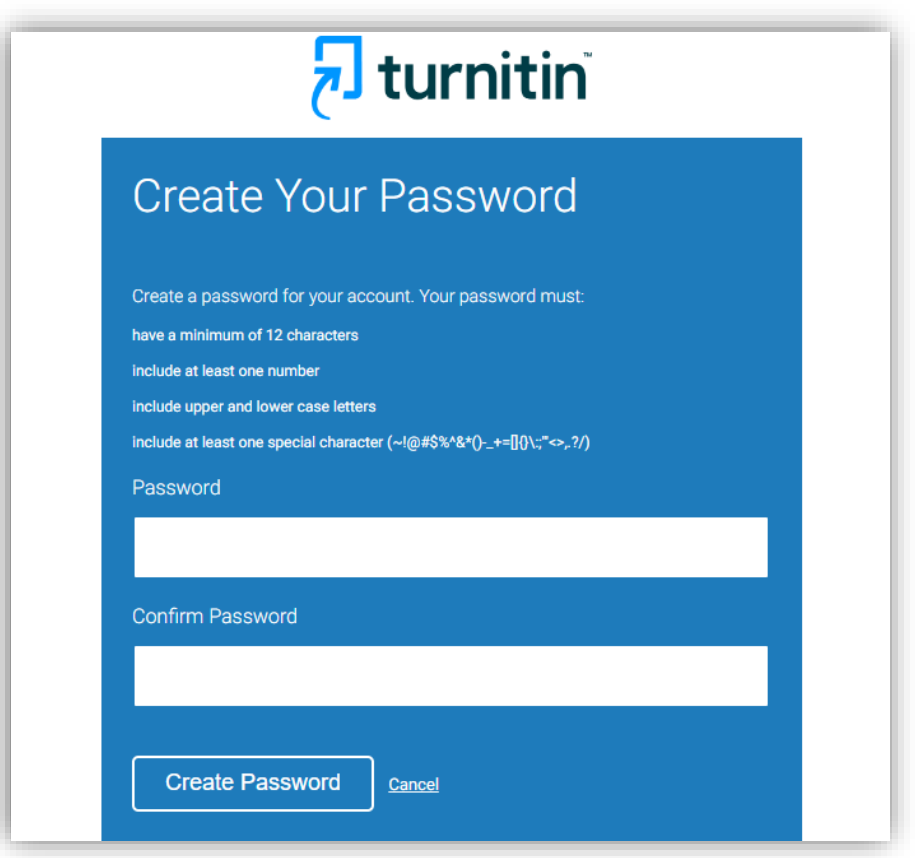

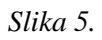

Nakon što ste postavili svoju lozinku možete se prijaviti na portal Turnitina, biranjem opcije "**Log in**" (Slika 6.).

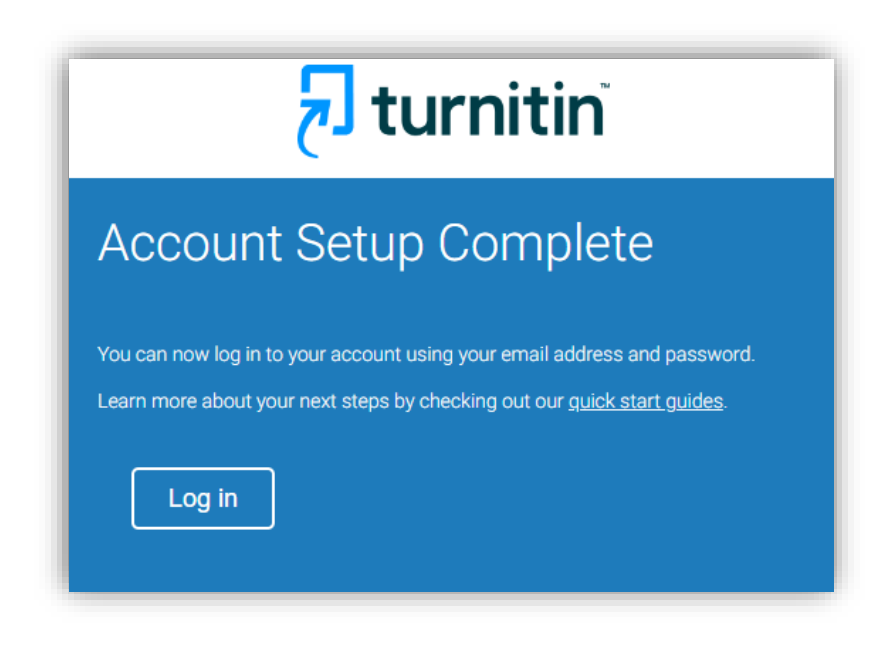

*Slika 6.*

#### <span id="page-7-0"></span>**1.2. Prijava na Turnitin stranicu**

Prijava na "Turnitin" se vrši tako što se otvori stranica: [www.turnitin.com,](http://www.turnitin.com/) te birate opciju "**Log in**" (Slika 7.).

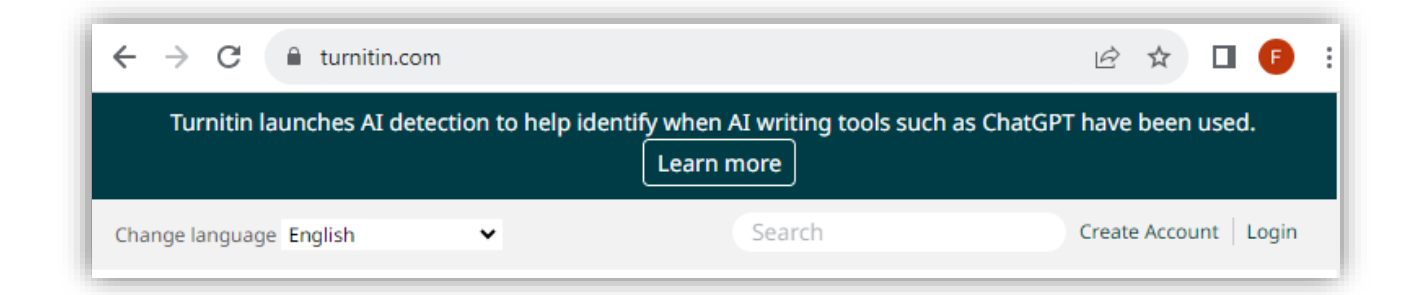

*Slika 7.*

Zatim je potrebno da unesete svoje korisničke podatke (svoju mail adresu i lozinku) (Slika 8.).

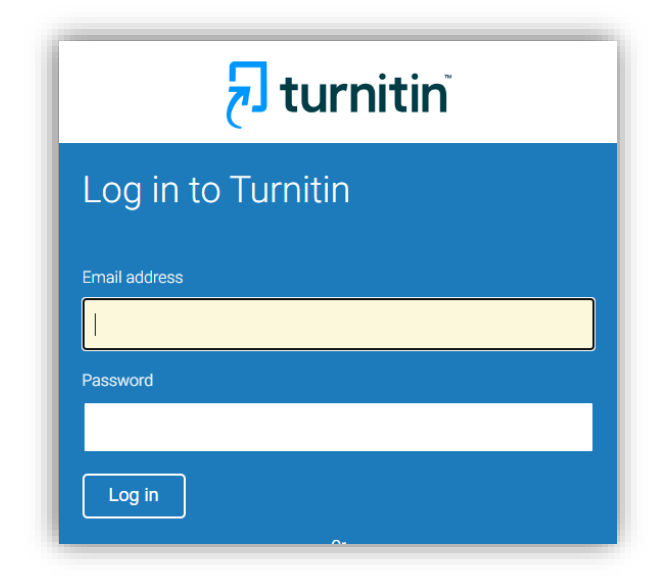

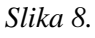

U slučaju da se pojavi greška tokom prijave ili ste zaboravili svoju lozinku, možete izabrati opciju: "**Click here**", pored rečenice "**Forgotten your password**".

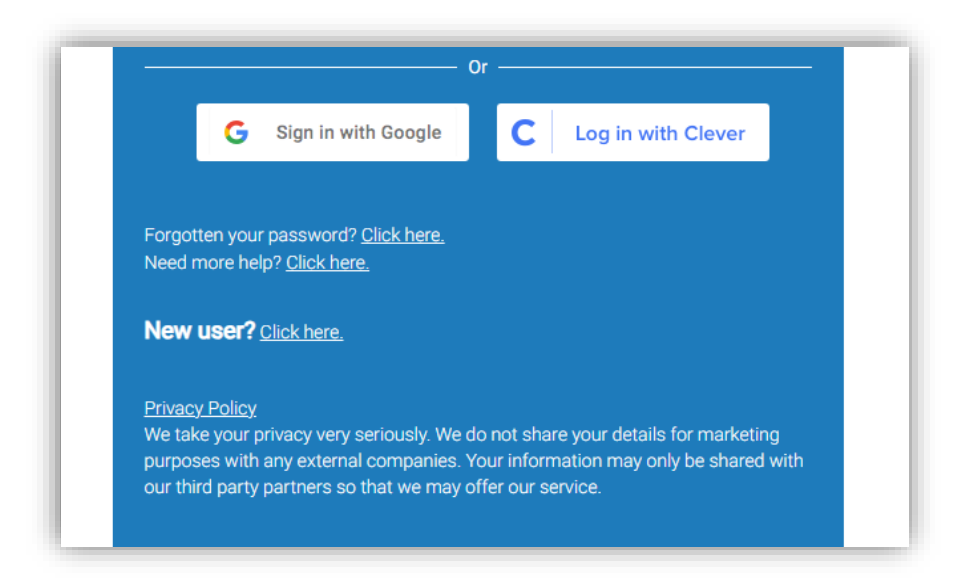

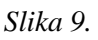

Ukoliko ste izabrali opciju "Zaboravljena lozinka" potrebno je da unesete Vaš email i prezime. Nakon toga sistem će od Vas tražiti odgovor na sigurnosno pitanje. Nakon što odgovorite na sigurnosno pitanje, korisniku će biti omogućeno da postavi novu lozinku.

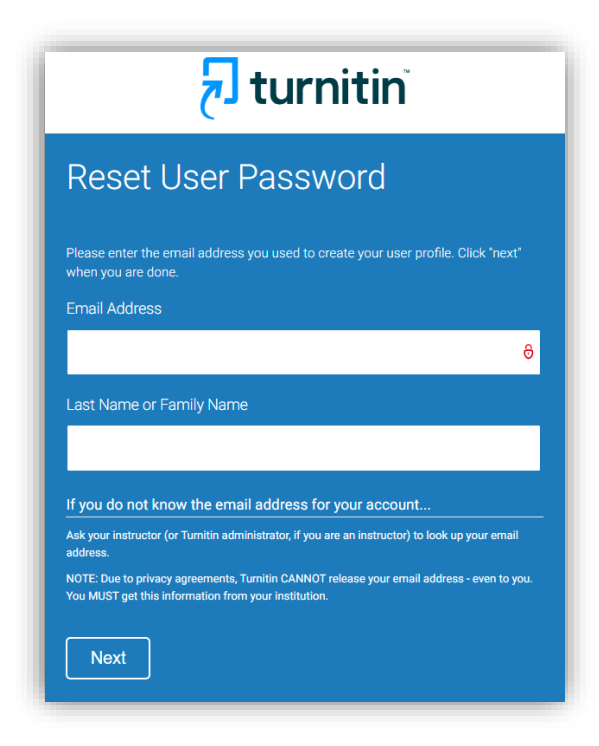

*Slika 10.*

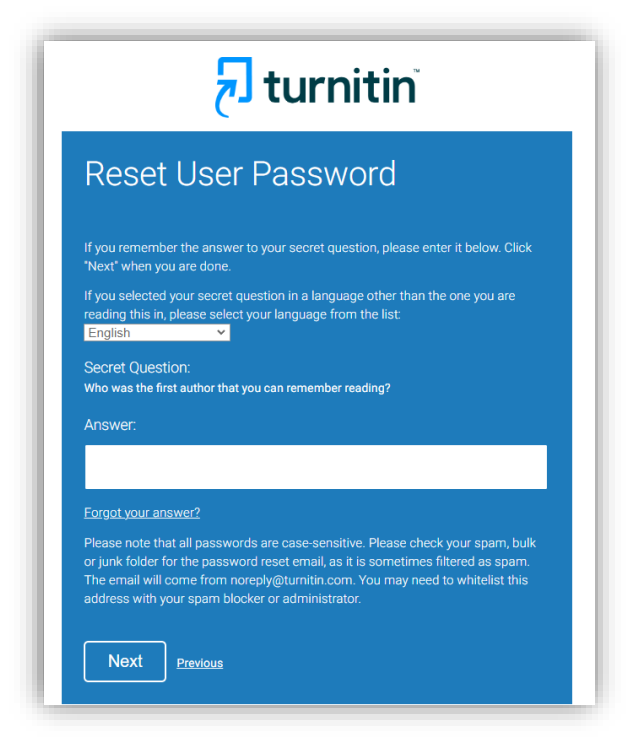

*Slika 11.*

Prilikom prvog pristupa od Vas će system tražiti da potvrdite svoje podatke:

- *Vašu mail adresa*
- *Vaše ime (First name)*
- *Vaše prezime (Last name)*

Takožer morati ćete postaviti i sigurnosno pitanje i svoj odgovor koji će sistem od Vas tražiti ukoliko pokrenete procedure izgibljena lozinka.

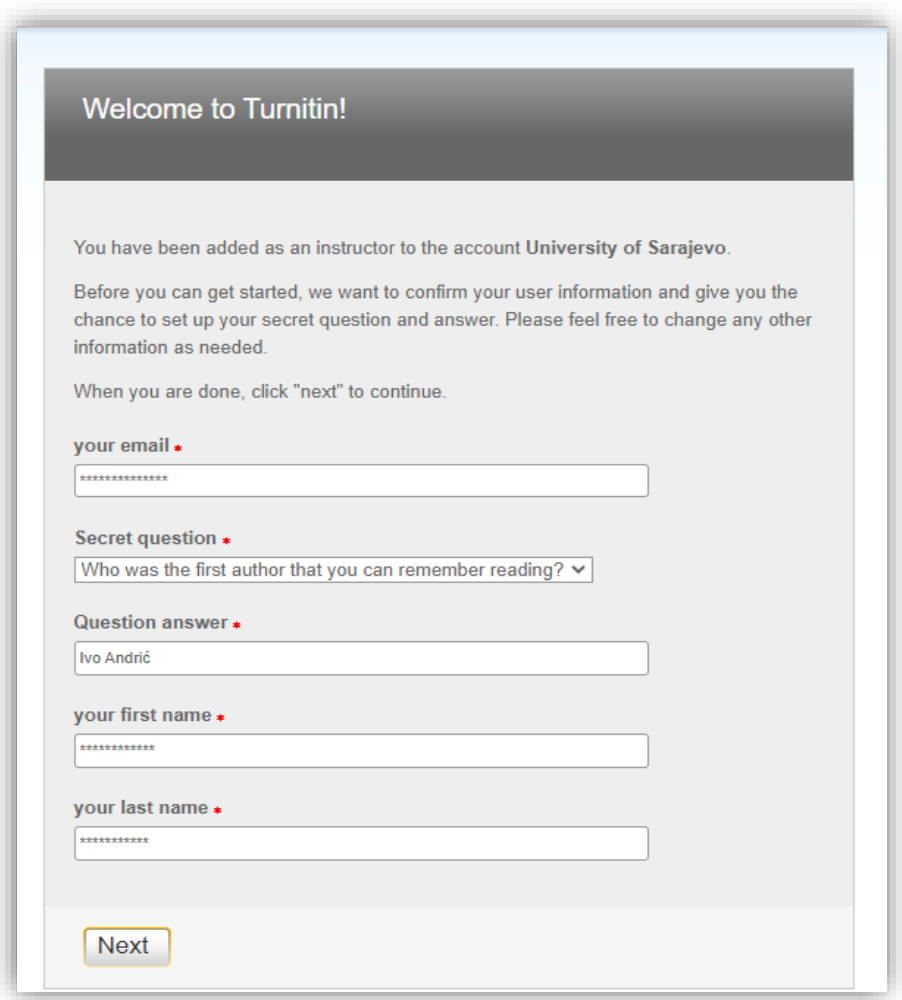

*Slika 12.*

Nakon što ste potvrdili podatke, potrebno je da prihvatite uslove korištenja Turnitin-a, tako što izaberete opciju "**I Agree – Continue**", (Slika 11.).

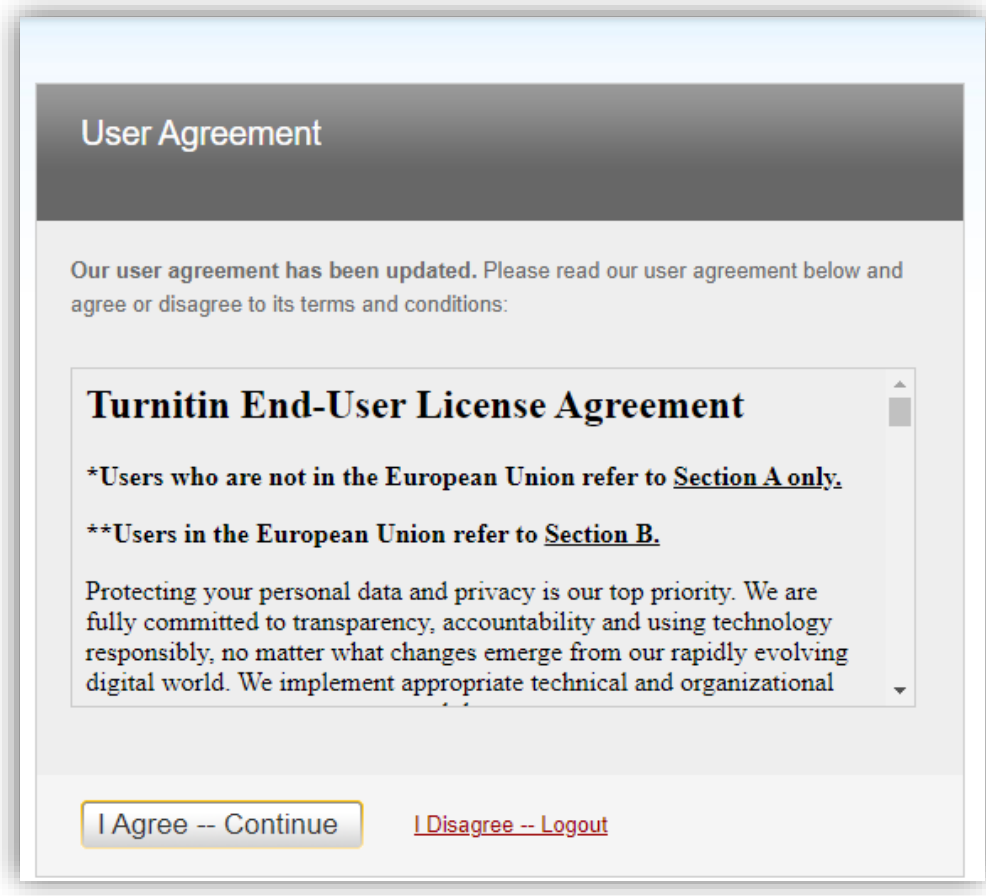

*Slika 13.*

## <span id="page-12-0"></span>**2. PROVJERA RADOVA**

Kako bi ste mogli izvršiti upload rada za provjeru potrebno je da slijedite sljedeće korake:

### <span id="page-12-1"></span>**2.1. Kreiranje linije/grupe studenata (engl. CLASS)**

Potrebno je da kreirate liniju/grupu studenata, tako što izaberete opciju "**Add Class**".

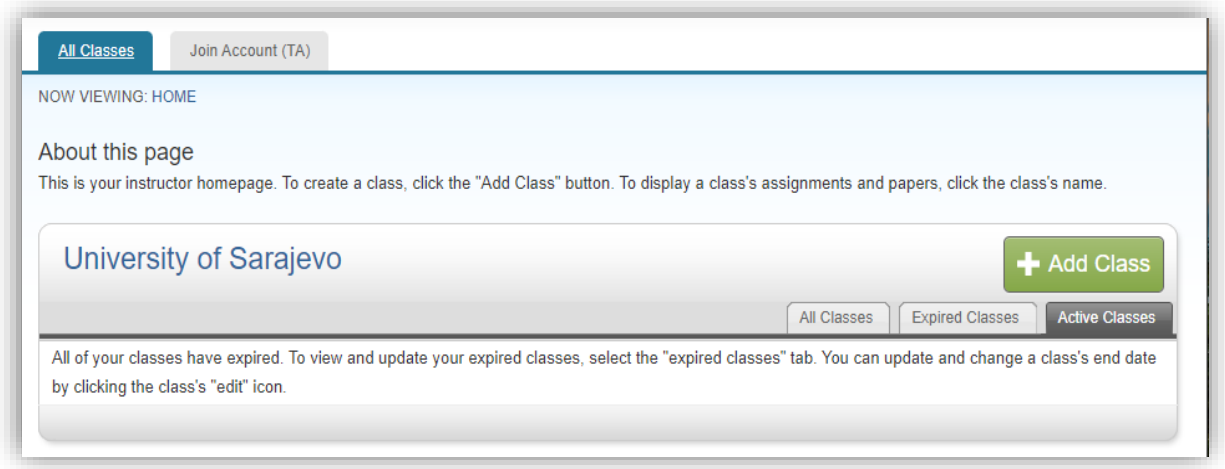

*Slika 14.*

Sistem će od Vas tražiti da upišete/izaberete:

- 1) **Tip odsjeka** ili "**Class type**": Ako provjerom upravlja jedan nastavnik, tada birate tip odsjeka pod nazivnom "**Standard**". U slučaju da se želi uključiti **više osoba u proces kontrole** tj. npr: drugi nastavnik ili asistenti, tada birate tip odsjeka pod nazivom "**Master**".
- 2) **Naziv odsjeka** ili "**Class name**": Korisnik dodjeljuje odgovarajući naziv za linije/grupe studenata za koji će se vršiti provjera radova.
- 3) **Pristupna lozinka** ili "**Enrollment key**": Lozinku proizvoljno birate (nemojte koristiti istu ili sličnu lozinku koji koristite inače). Dužina lozinke mora biti između *4 i12 karaktera*.
- 4) **Oblast predmeta** ili "**Subject area**": Birate odgovarajuću naučnu oblast u koju linija/grupa studenata pripada.
- 5) **Obrazovni nivo studenta** ili "**Student level**": Birate kojem obrazovnom nivou linija/grupa studenata pripada:
	- *a) Undergraduate - Srednjoškolsko obrazovanje*
	- *b) Graduate - Dodiplomski ili Bachelor studij*
	- *c) Postgraduate - Master studij*
	- *d) Career and Technical - Veći obrazovni nivo (npr. Doktorat)*

6) "**Class end date**": Birate do kada se može vršiti provjera radova (najčešće kraj sljedeće školske godine)

Liniju/grupu studenata napravite biranjem opcije "**Submit**".

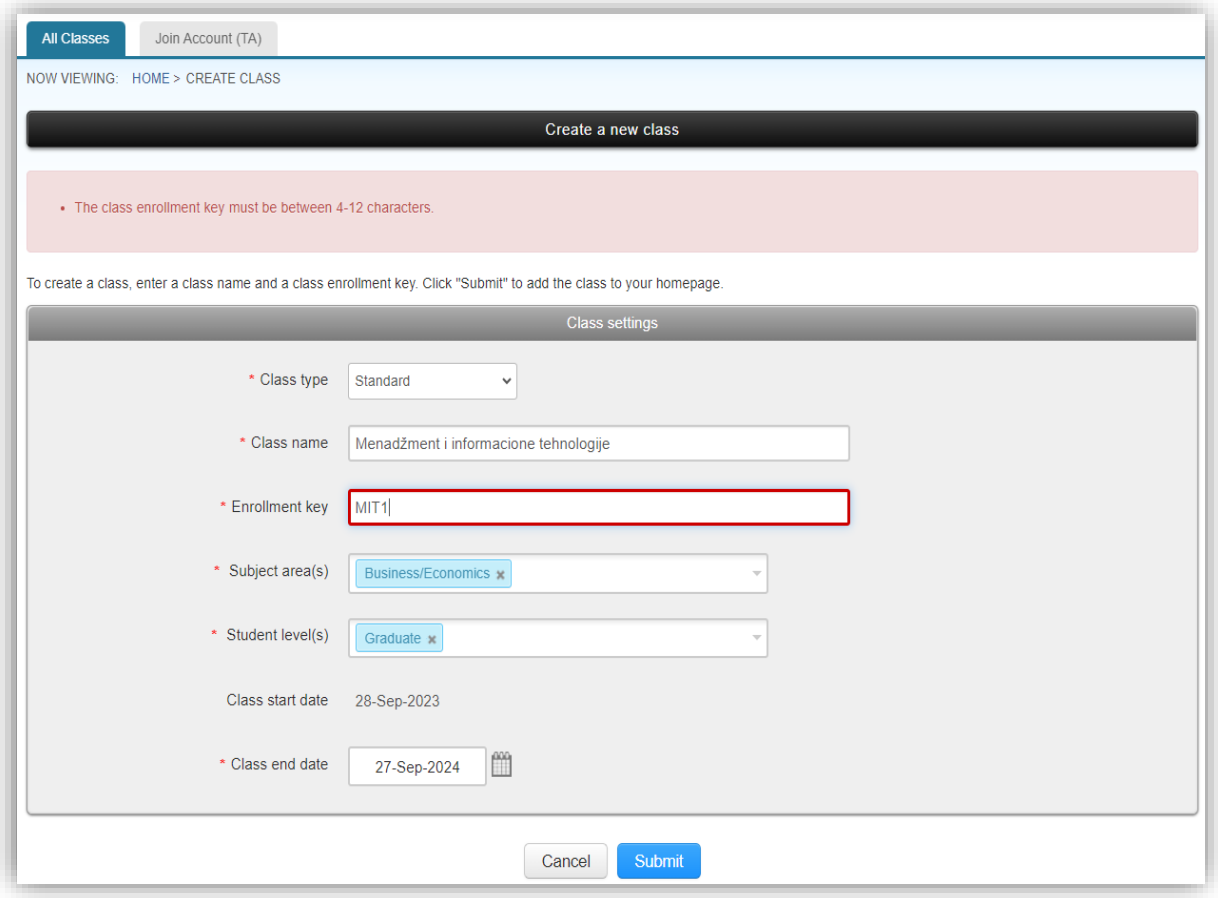

*Slika 15.*

Sa uspješnim stvaranjem linije/grupe studenata, prikazati će Vam se njen **identifikacijski broj**  "**Class ID**", te će se prikazati lozinka koju ste unijeli prilikom izrade. Ove podatke možete podijeliti sa studentima ukoliko želite da oni sami izvrše upload rada u sistem.

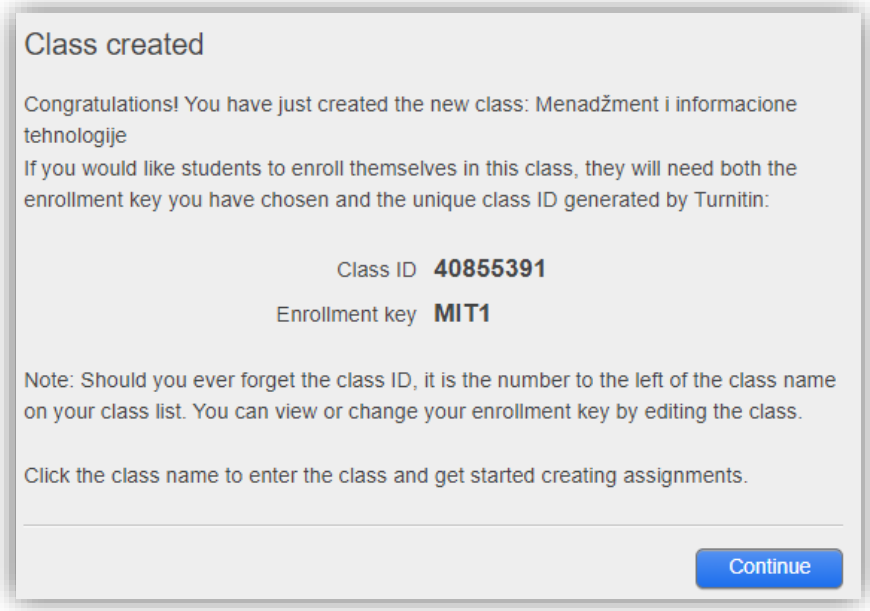

*Slika 16.*

Po potrebi možete kreirati više linije/grupe studenata.

#### <span id="page-14-0"></span>**2.2. Kreiranje studentskog zadatka (engl. Assignment)**

Kako bi ste kreirali zadatak u koji možete izvršiti upload studentskih radova potrebno je da kreirate studentki zadatak – "Assignment" u okviru odgovarajuće linije/grupe studenata – "Class"

Birate liniju/grupu studenata klikom na nju.

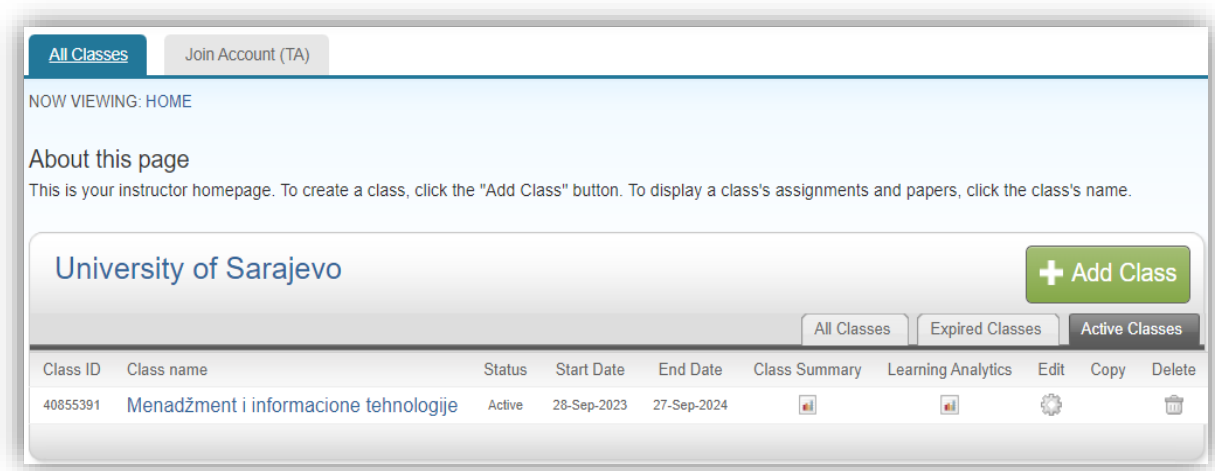

*Slika 17.*

Birate opciju **"+Add Assignment**" unutar linije/grupe studenata.

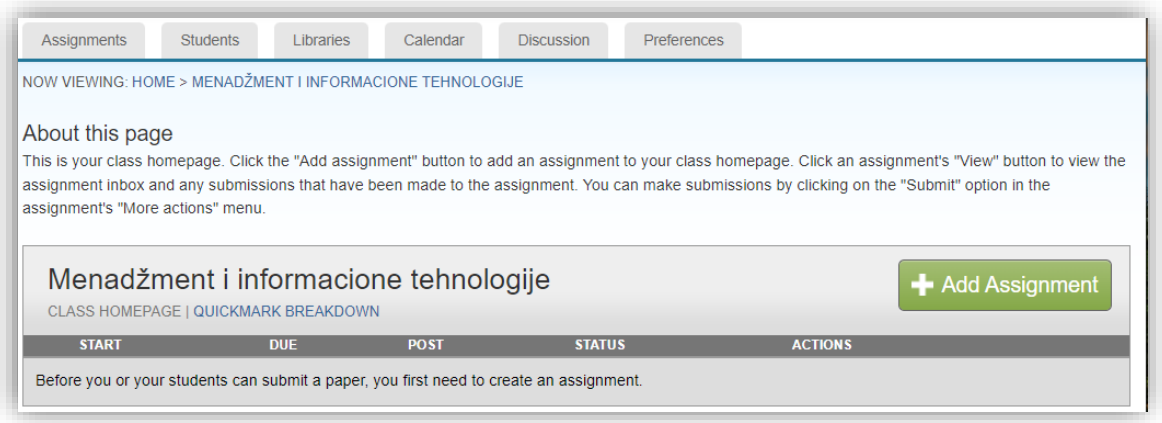

*Slika 18.*

Odabirom opcije stvaranja zadatka, korisnik prvo mora specificirati tip rada koji će se pregledati, kao na slici ispod (Slika 19.), te nastavlja proces tako što će kliknuti na opciju "**Next step**" ili "**Naredni korak**".

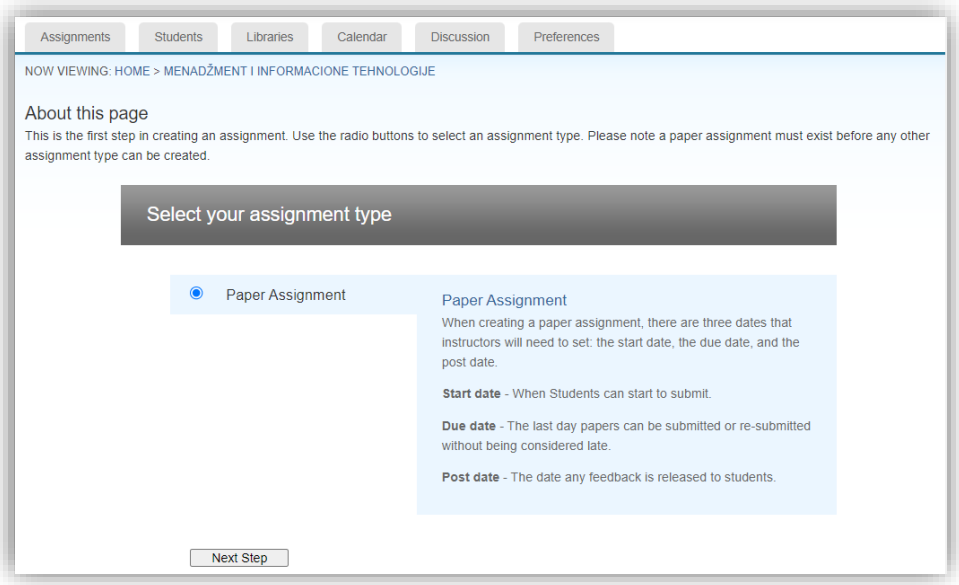

*Slika 19.*

U narednom koraku potrebno je da odaberete/upišete:

- **Naziv zadatka** ili "**Assignment title**":
- **Datum početka zadatka** ili "**Start date**": Datum kada zadatak počinje.
- **Datum isteka zadatka** ili "**Due date**": Datum do kada se rad mora predati.

Kako bi ste napravili zadatak izaberite "**Submit**".

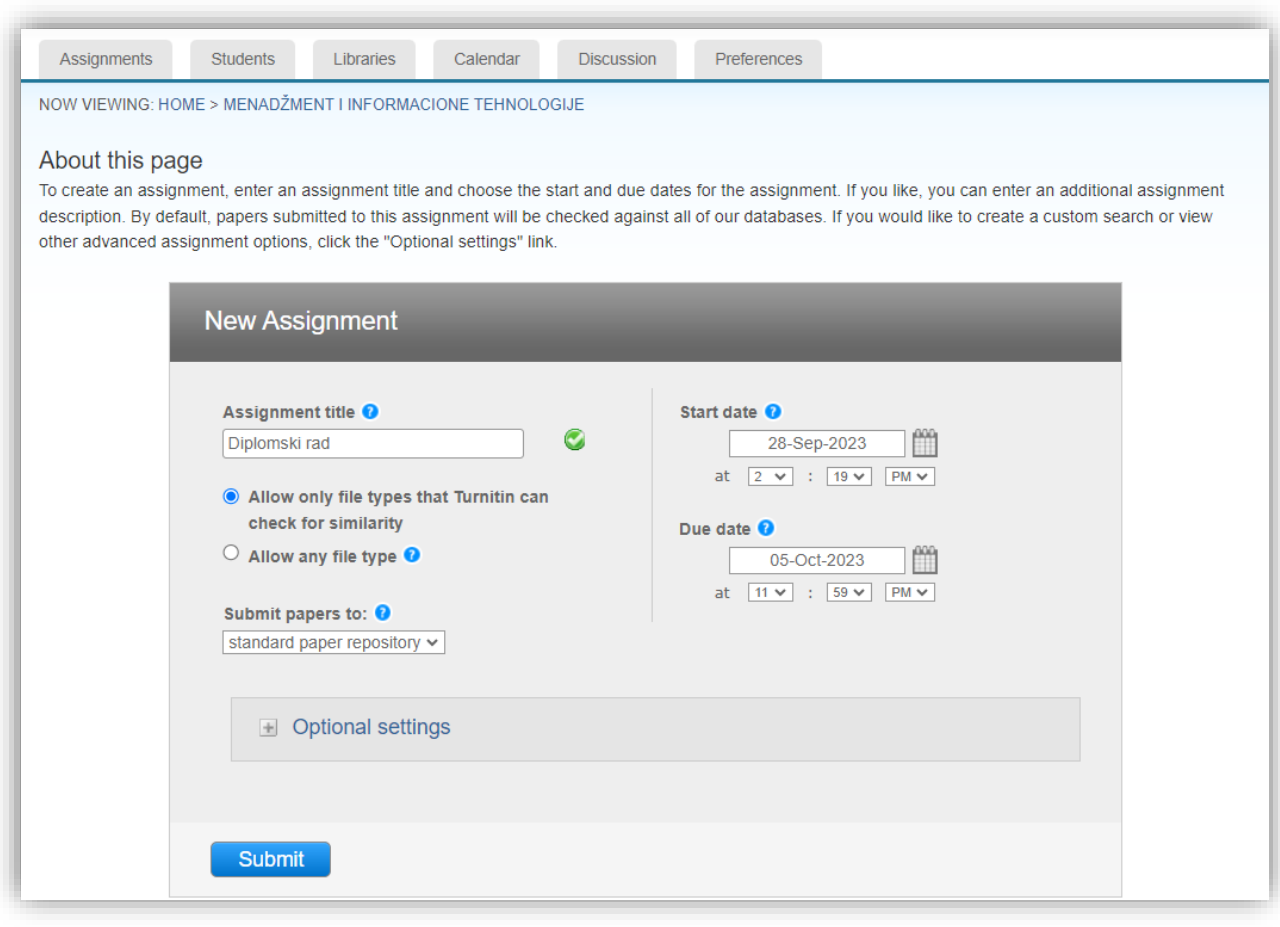

*Slika 20.*

Biranjem opcije "**Submit**" prikazati će se lista svih zadataka. Klikom na "**Dodatne radnje**" ili "**More actions**", možete da **promjenite postavke zadatka** tako što birate opciju "**Edit settings**". Zadatak možete i obrisati biranjem opcije "**Delete assignment**".

| <b>Assignments</b>                      | <b>Students</b><br>Libraries                                                  | Calendar               | <b>Discussion</b> | <b>Preferences</b> |                |                                                                                                    |
|-----------------------------------------|-------------------------------------------------------------------------------|------------------------|-------------------|--------------------|----------------|----------------------------------------------------------------------------------------------------|
|                                         | NOW VIEWING: HOME > MENADŽMENT I INFORMACIONE TEHNOLOGIJE                     |                        |                   |                    |                |                                                                                                    |
| About this page<br>"More actions" menu. |                                                                               |                        |                   |                    |                | This is your class homepage. Click the "Add assignment" button to add an assignment to your class homepage. Click an assignment's "View" button to view the<br>assignment inbox and any submissions that have been made to the assignment. You can make submissions by clicking on the "Submit" option in the assignment's |
|                                         |                                                                               |                        |                   |                    |                |                                                                                                    |
|                                         | Menadžment i informacione tehnologije<br>CLASS HOMEPAGE   QUICKMARK BREAKDOWN |                        |                   |                    |                | Add Assignment                                                                                                    |
|                                         | <b>START</b>                                                                  | <b>DUE</b>             | <b>POST</b>       | <b>STATUS</b>      | <b>ACTIONS</b> |                                                                                                    |
| Seminarski rad                          |                                                                               |                        |                   |                    |                |                                                                                                    |
| <b>PAPER</b>                            | 28-Sep-2023<br>2:16PM                                                         | 05-Oct-2023<br>11:59PM | N/A<br><b>NIA</b> | 0/0<br>submitted   | View           | More actions $\blacktriangledown$                                                                                                    |
| Diplomski rad                           |                                                                               |                        |                   |                    |                |                                                                                                    |

*Slika 21.*

## <span id="page-18-0"></span>**2.3 Upis studenta**

Prilikom uploada rada sistem će od Vas tražiti da izaberete studenta čiji rad provjeravate. Kako bi ste mogli izabrati studenta potrebno je da istog dodate tako što izaberete opciju "**Students**", zatim birate opciju "**Dodaj studenta**" ili "**Add Student**".

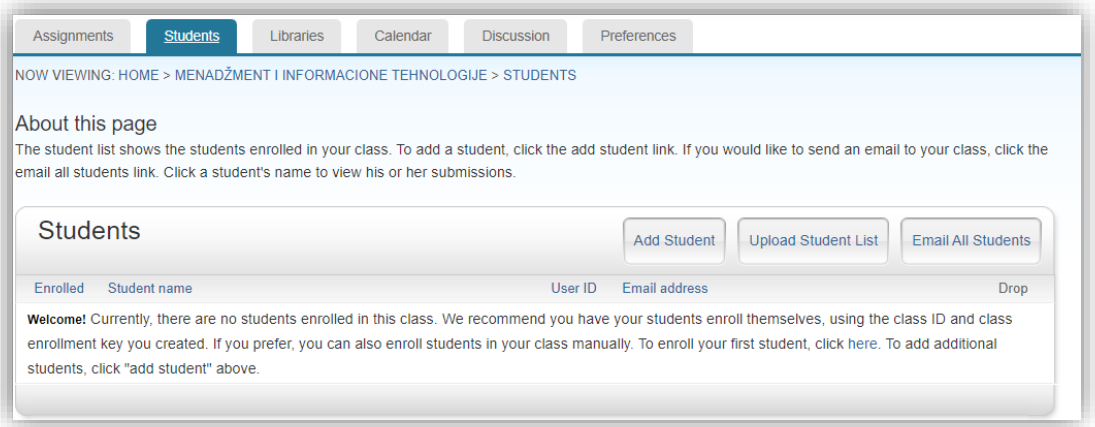

*Slika 22.*

Potrebno je da unesete:

- *Ime studenta*
- *Prezime studenta*
- *Mail adresu studenta*

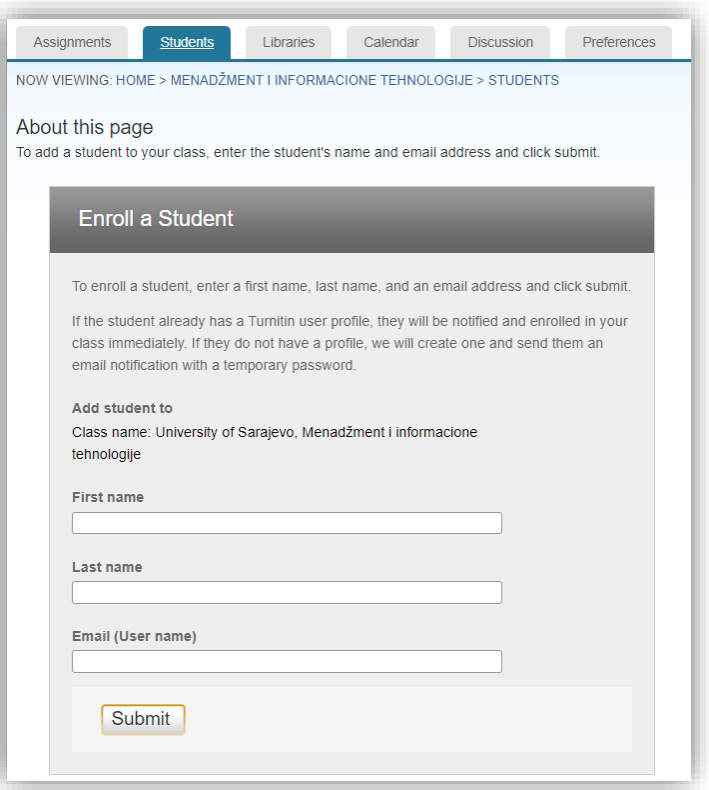

*Slika 23.*

Birate "Submit" i student je dodan na listu studenata.

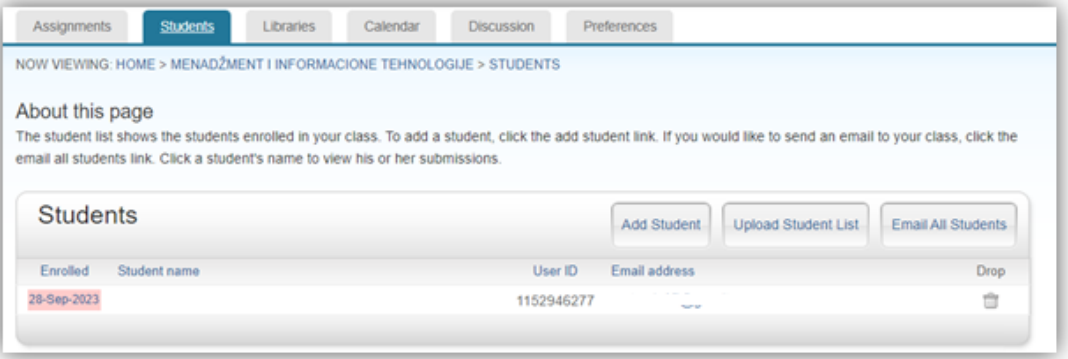

*Slika 24.*

## <span id="page-19-0"></span>**2.4. Predaja studentskog rada**

Nakon što je student dodan u dodatnim radnjama ili "**More Actions**" birate opciju "**Predaja**" ili "**Submit**".

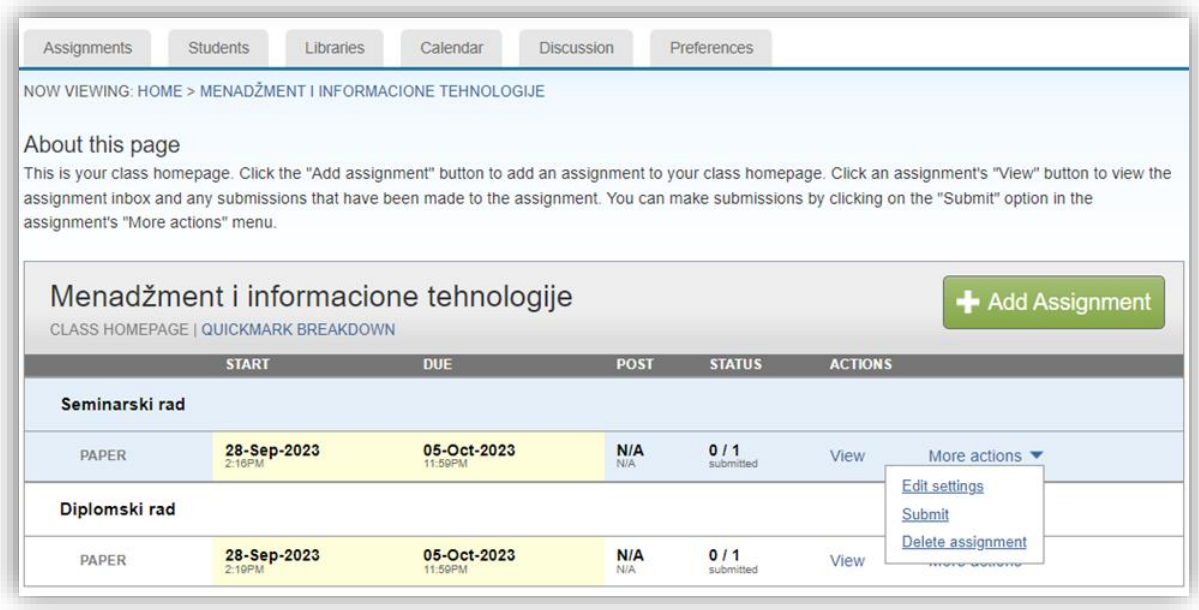

#### *Slika 25.*

Prikazati će se prozor u kojem:

- *1) Izaberete ime studenta sa ponuđene liste.*
- *2) Upišete puni naziv teme rada u polje "Submission title".*

Opcijom "**Choose from this computer**" vršite upload rada.

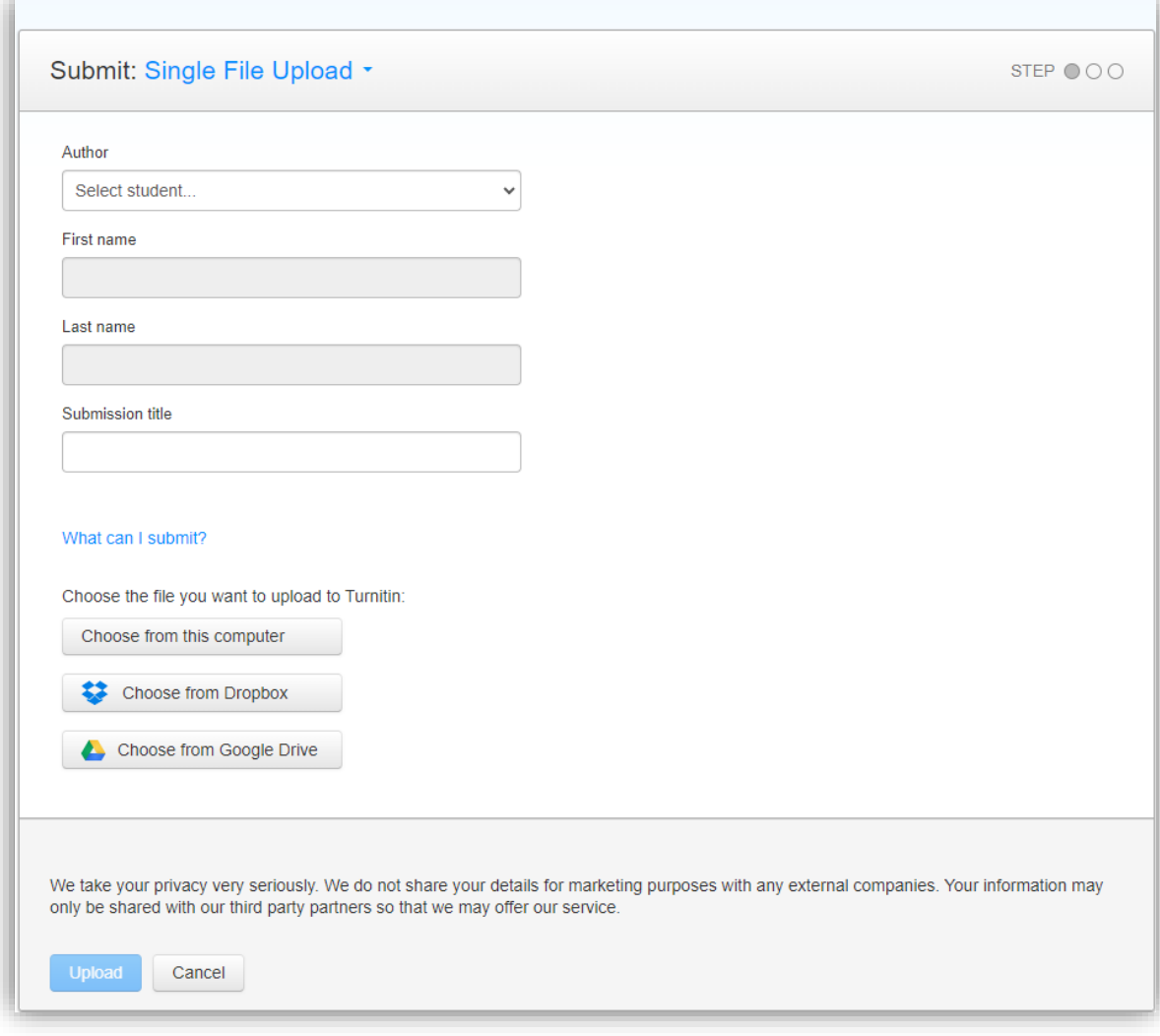

*Slika 26.*

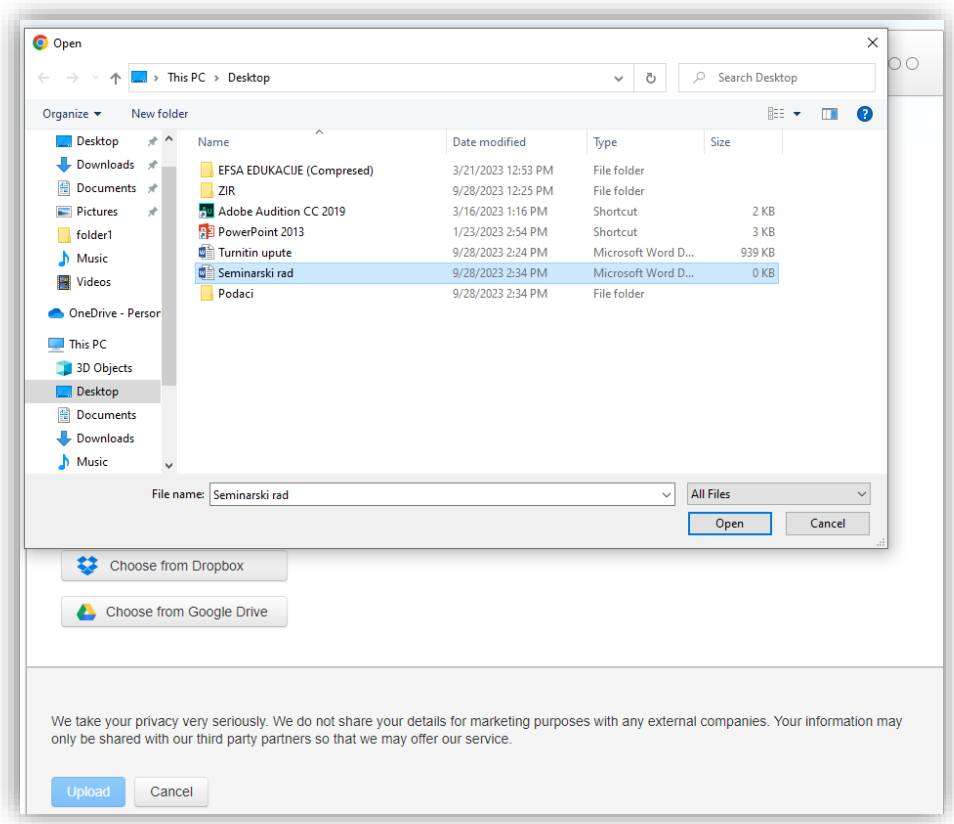

*Slika 27.*

Nakon što ste izabrali rad birate opciju "Upload".

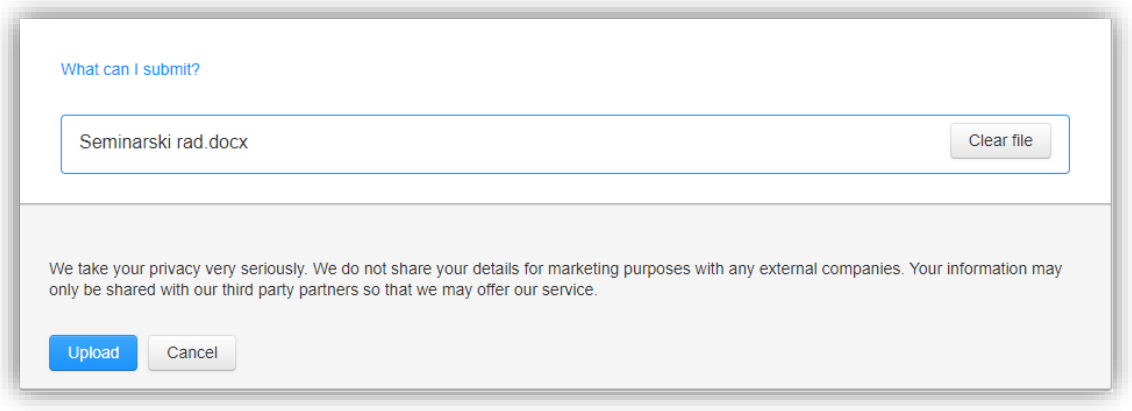

*Slika 28.*

Prije finaliziranja predaje rada, imate mogućnost pregleda, nakon čega birate opciju "**Confirm**".

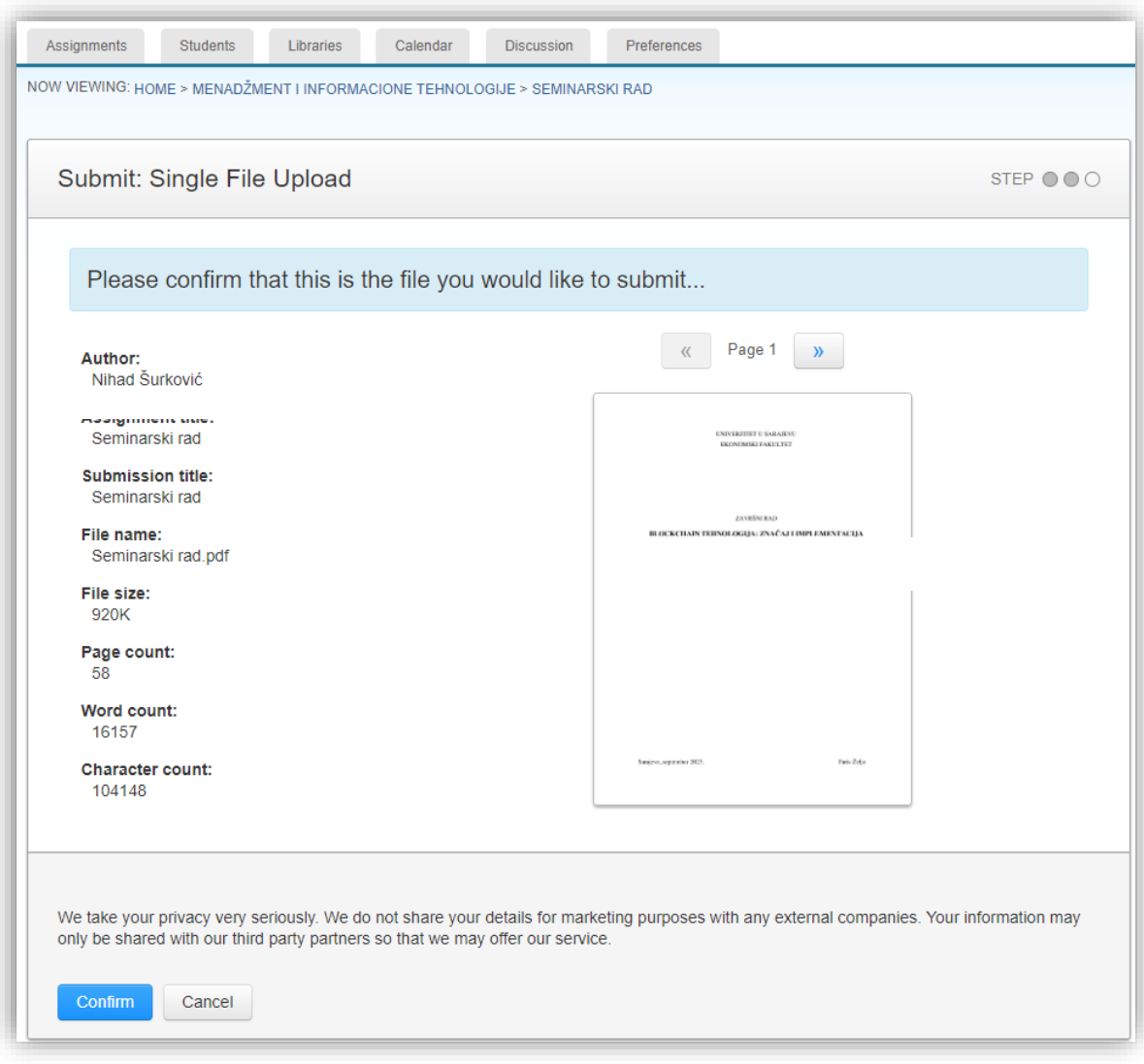

*Slika 29.*

Prikazat će se poruka kao na slici ispod (Slika 28.), te će biti prikazana opcija "**Go to assignment inbox**" pomoću čega se korisnik može vratiti na početnu listu zadataka.

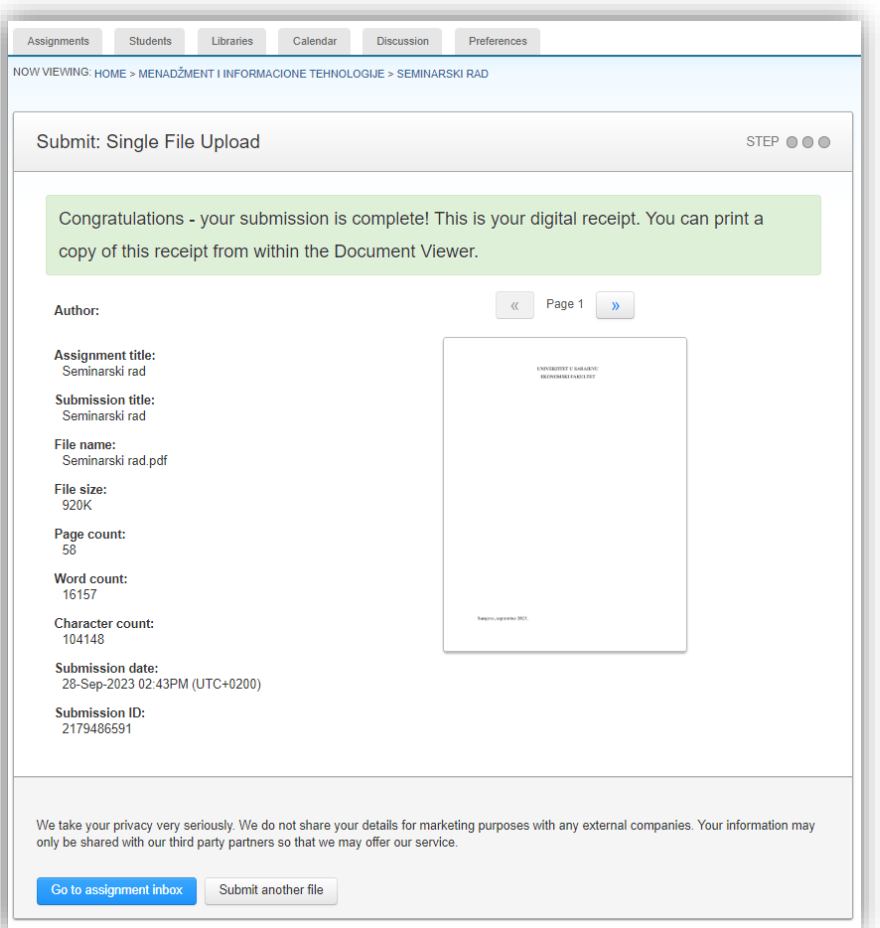

*Slika 30.*

#### <span id="page-25-0"></span>**2.5. Pristup izvještaju o autentičnosti radova**

Turnitin će kreirati izvještaj o autentičnosti rada obično 2-10 minuta nakon izvršenog uploada. U pojedinim slučajevima kreiranje izvještaja može trajati duže. Kada Turnitiin kreira izvještaj on će biti prikazan u dijelu "**Similarity**".

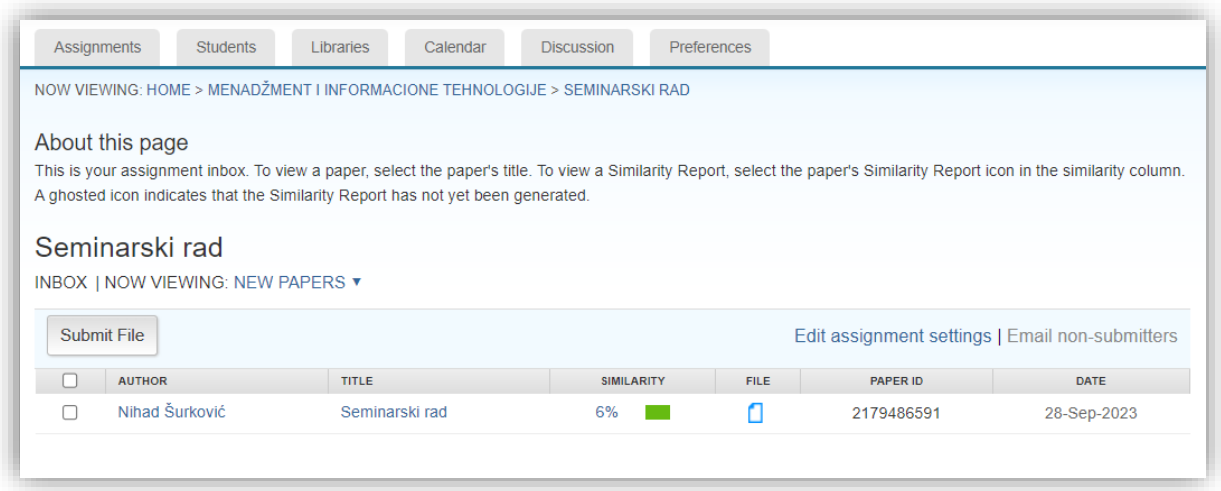

*Slika 31.*

Klikom na grafiku Similarity prikazuje se detaljan izvještaj ili možete odabrati opciju "**View**" u listi zadataka.

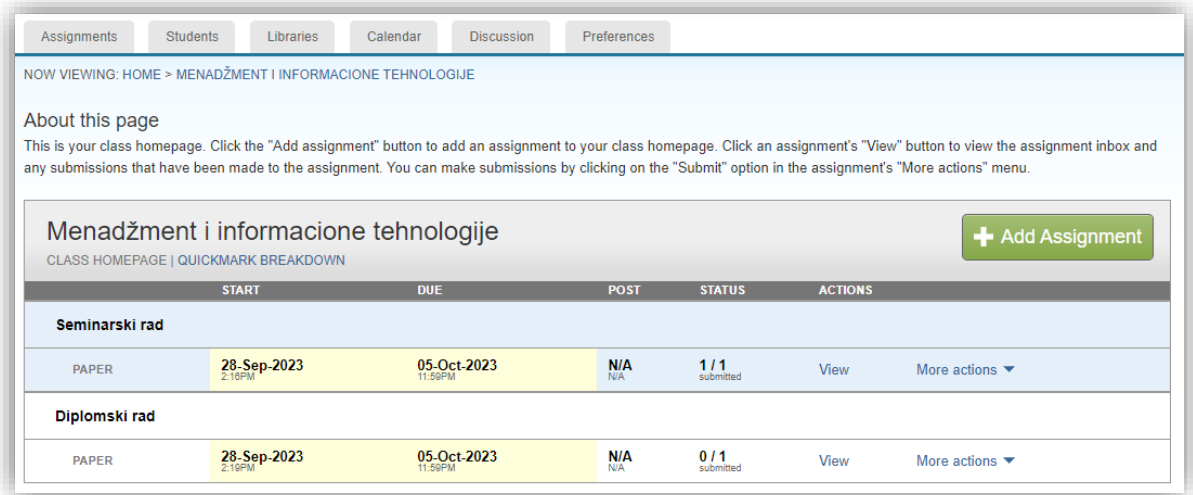

*Slika 32.*

## <span id="page-26-0"></span>**3. Interpretacija rezultata**

Nakon što se rad obradi, Turnitin generiše "**Similarity"** koji prikazuje procenat sličnosti između predatog rada i drugih tekstova prisutnih na internetu, u bazi podataka univerziteta ili drugim izvorima. Ovaj procenat može biti koristan pokazatelj. Važno je napomenuti da visok procenat sličnosti ne znači odmah da je došlo do plagijarizma, već može ukazivati na citate ili zajednički terminologiju..

U izvještaju koji generiše Turnitin označeni su dijelovi teksta koji se smatraju sličnim drugim izvorima. Proučavanje ovih dijelova Vam omogućava da bolje razumijete gde se nalaze potencijalne sličnosti.

Pažljivo provjerite da li su reference i citati ispravno navedeni u tekstu. Turnitin ih može prepoznati kao sličnosti, ali to obično nije razlog za zabrinutost, pod uslovom da su jasno označeni i pravilno citirani.

Nakon što ste pregledali izvještaj, razmislite o kontekstu i sadržaju teksta. Ponekad sličnost može biti rezultat korišćenja široko poznate informacije ili terminologije. Razmotrite svaki slučaj pojedinačno i donesite odluku o tome da li je potrebno preduzeti korake kako biste riješili eventualne probleme sa plagijarizmom.

Ako rezultati ukazuju na mogući plagijat, važno je uspostaviti komunikaciju sa studentima. Obavijestite ih o rezultatima i objasnite im kako da isprave potencijalne probleme. Nastojte da ovo bude edukativno iskustvo koje će im pomoći da razumiju važnost originalnosti u akademskom pisanju.

Interpretacija rezultata Turnitin-a zahtjeva pažljivu analizu i pedagoški pristup. Vaš cilj kao nastavnika je ne samo otkriti potencijalni plagijat, već i podstaći autentično akademsko pisanje i razvoj vještina kod studenata.